# **RX3041**

# **Руководство по быстрой установке**

# **1 Введение**

Поздравляем с приобретением роутера ASUS RX3041. Этот роутер, является высококачественным и надежным устройсвом интернет маршрутизации, разрешает множеству пользователей разделять интернет-соединение через кабельный или АDSL модем.

Просто установите роутер, подключите кабельный/DSL модем, и без проблем используте интернет. Роутер работает также хорошо как 10/100Mbps 4-портовый Ethernet коммутатор, с автоматической поддержкой MDI/MDIX, позволяя вам использовать кабель категории 5 для соединения с другими роутерами/коммутаторами. Роутер обеспечивает решение для малого и среднего бизнеса и реализацию для дома/малого офиса, предоставляя вам сеть сегодня, и удобное наращивание сети завтра.

### **1.1 Характеристики и преимущества**

#### **• Легкий мастер установки**

Пользователи могут легко настроить роутер, слелав только 3 шага.

#### **• Дружественный веб-интерфейс пользователя**

Дружественный интерфейс позволяет пользователям легко настроить роутер.

### **• Поддержка DHCP сервера**

Эта функция обеспечивает динамическую IP адресацию ПК и других устройств. Роутер может действовать как DHCP сервер в вашей сети .

### **• Поддержка узлов DMZ**

Каждый ПК в вашей сети может быть настроен для коммуникации с серверами или пользователями в интернет.

#### **• Поддержка PPTP и PPPoE**

Интернет соединение (WAN порт) поддерживает PPPoE (PPP over Ethernet) и PPTP (Point-to-Point Tunnel Protocol), так же хорошо как прямое соединение.

### **1.2 Комплект поставки**

- **•** Роутер RX3041
- Адаптер питания
- CD включая руководство пользователя на всех языках
- Руководство пользователя

# **1.3 Введение**

## **1.3.1 Передняя сторона**

На передней стороне находятся индикаторы, которые показывают состояние устройства.

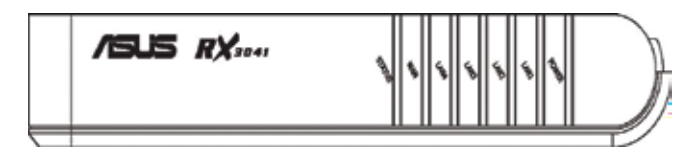

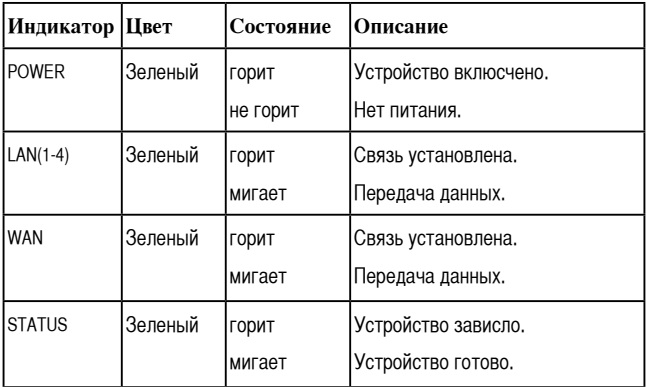

### **1.3.2 Передняя панель**

На задней стороне находятся порты и разъем питания.

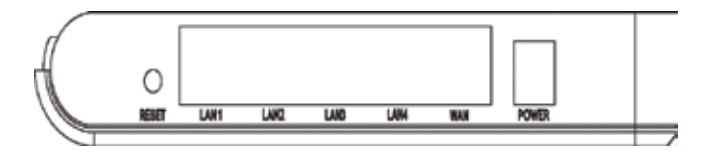

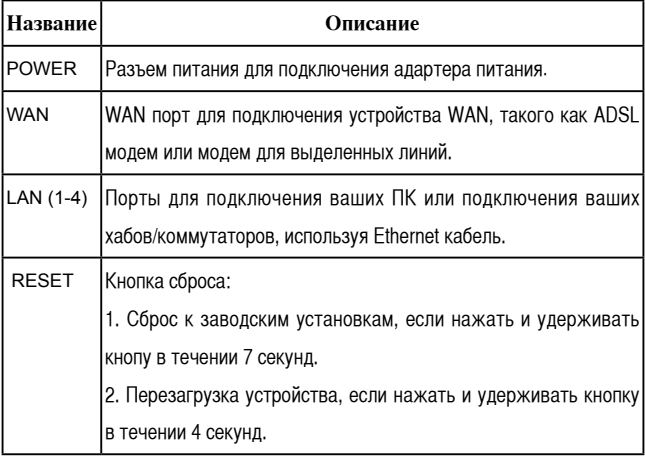

## **1.4 Системные требования**

- **•** Один или больше ПК (настольный или ноутбук) с интерфейсом Ethernet.
- **•** На всех ПК должен быть устроен протокол TCP/IP.
- **•** Действующий доступ в интернет и модем для выделенных линий или ADSL модем.
- **•** Сетевые кабели 10/100BaseT с разъемами RJ-45.
- **•** Система с MS Internet Explorer ver. 5.0 или старше, или Netscape Navigator ver. 4.7 или старше.

## **1.5 Инструкции по установке**

- 1) Выключите питание роутера и АDSL модема.
- 2) Подключите к LAN портам сетевые кабели.
- 3) Подключите модем для выделенных линий или ADSL модем к WAN порту роутера.
- 4) Сначала включите питание модема для выделенных линий или ADSL модема, затем включите питание роутера.
- 5) Проверьте индикаторы.
	- a) POWER должен гореть при подключенном питании.
	- b) LAN должен гореть для каждого активного соединения.
	- c) WAN должен гореть при подключенном модеме для выделенных линий или ADSL модеме.

# **2 Настройка ПК**

Пользователю необходимо настроить TCP/IP, настройку интернет доступа для каждой системы подключенной к RX3041. Роутер RX3041 по умолчанию работает как DHCP сервер, автоматически назначая IP адреса для каждой системы. Если пользователь выберет для клиентов фиксированную IP адресацию, то в поле адрес шлюза нужно установить IP адрес роутера и в поле адрес DNS нужно установить IP адрес предоставленный вашим ISP.

## **2.1 Установка TCP/IP**

### **2.1.1 Настройка TCP/IP для Windows 9x/ME**

a) Выберите **"Start** -> **Control Panel** -> **Network"**, для появления следующего окна:

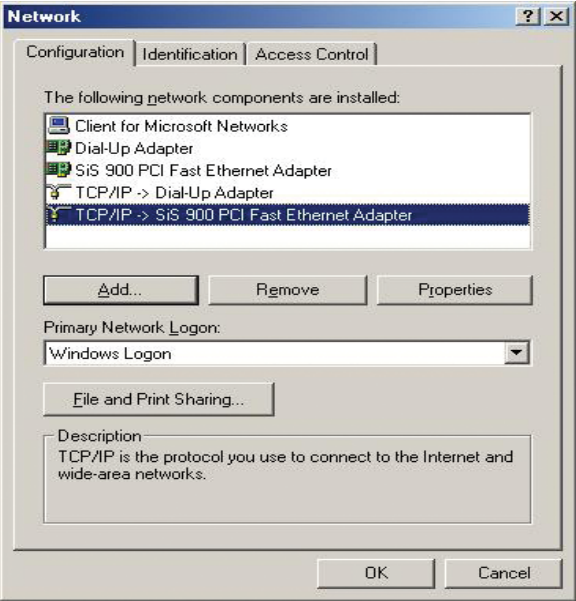

b) Щелкните "Properties" для появления следующего окна:

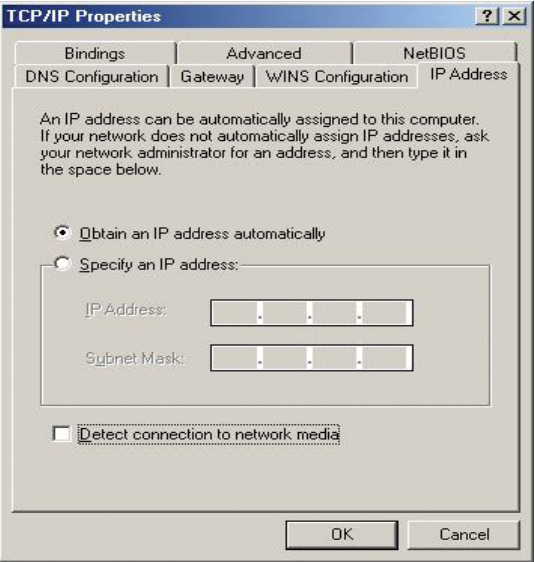

- Если вы решили использовать DHCP, выберите"Obtain an IP address automatically", затем нажмите "OK" для сохраниения ваших установок. После перезагрузки системы, роутер присвоит ей IP адрес.
- Если вы решили использовать фиксированный IP адрес, выберите "Specify an IP address", и введите правильный IP адрес и маску подсети.

c) Выберите закладку "Gateway" и введите правильный адрес шлюза в поле "New gateway", затем нажмите "Add":

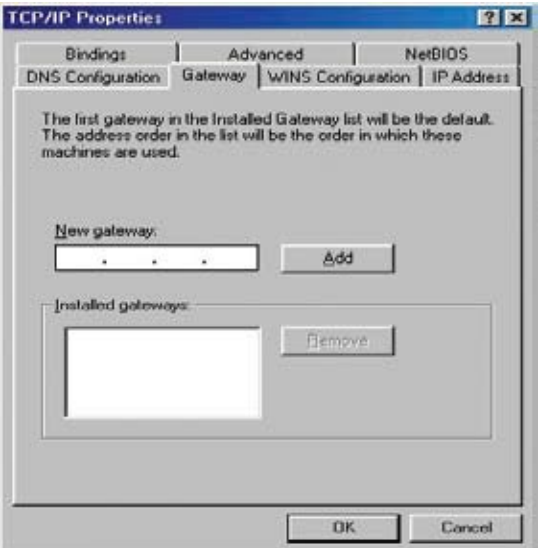

d) Выберите закладку "DNS Configuration" и там выберите "Enable DNS", введите DNS адрес предоставляемый вашим ISP в поле "DNS Server Search Order", затем нажмите "Add":

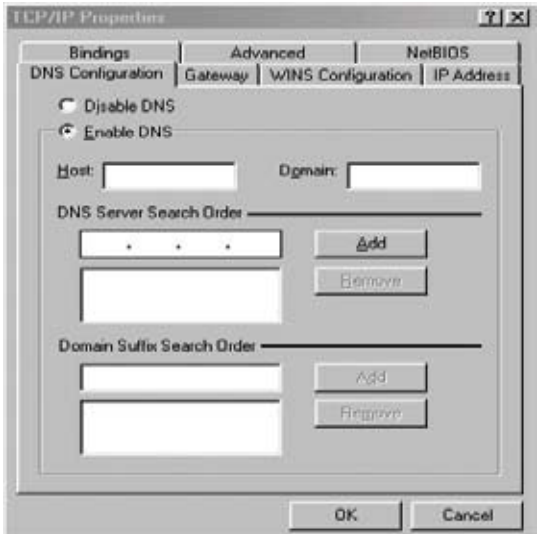

### **2.1.2 НастройкаTCP/IP для Windows NT4.0**

a) Выберите "Control Panel  $\rightarrow$  Network", выберите закладку "Protocols", затем выберите "TCP/IP protocol":

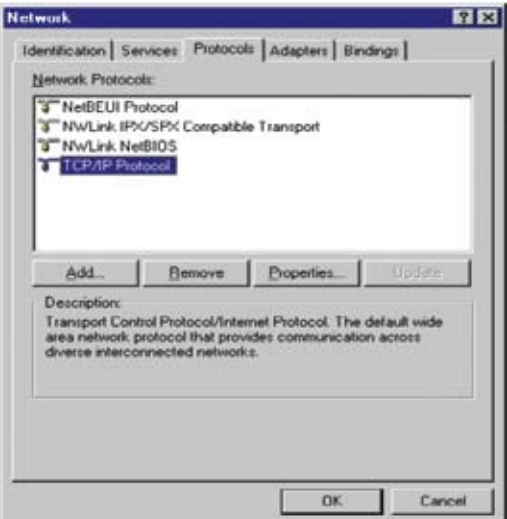

b) Нажмите "Properties", появится следующее окно:

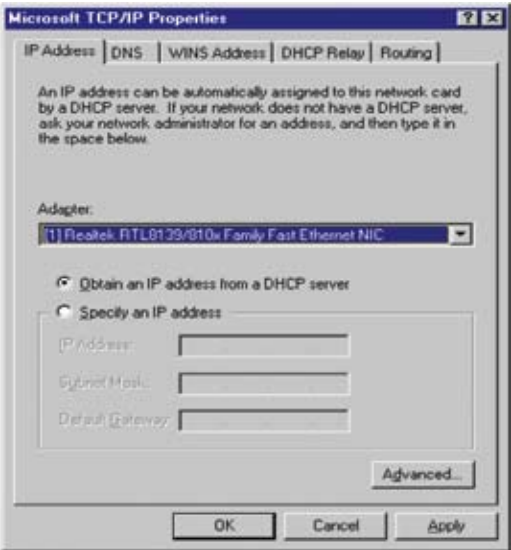

- *•* Выберите используемую сетевую карту в поле **"Adapter"**.
- *•* Если вы решили использовать IP адрес от роутера, выберите **"Obtain an IP address from a DHCP server"**.
- *•* Если вы решили использовать фиксированный IP адрес, выберите **"Specify an IP address"**. Введите правильный IP адрес и маску подсети в поля **"IP Address"** и **"Subnet Mask"**.
- *•* В поле **"Default Gateway"** установите IP адрес роутера.

c) Выберите закладку **"DNS"**, нажмите **"Add"** под списком**"DNS Service Search Order"**, введите DNS адрес предоставляемый вашим **ISP**.

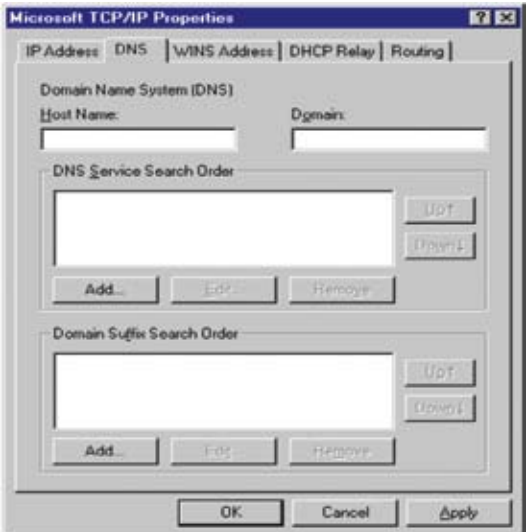

#### **2.1.3 Настройка TCP/IP для Windows 2000**

a) ВыбP15ерите **"Start** -> **Control Panel**-> **Network and Dialup Connection"** правой кнопкой щелкните на **"Local Area Connection"** и выберите **"Properties"** :

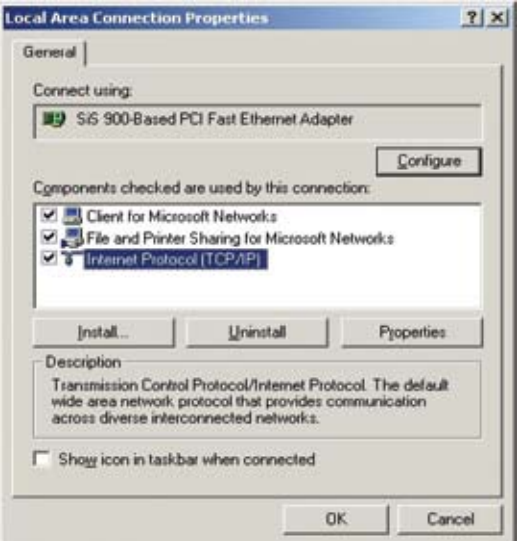

b) Выберите **"Internet Protocol (TCP/IP)"** для используемой сетевой

карты, затем нажмите **"Properties"**, появится следующее окно.

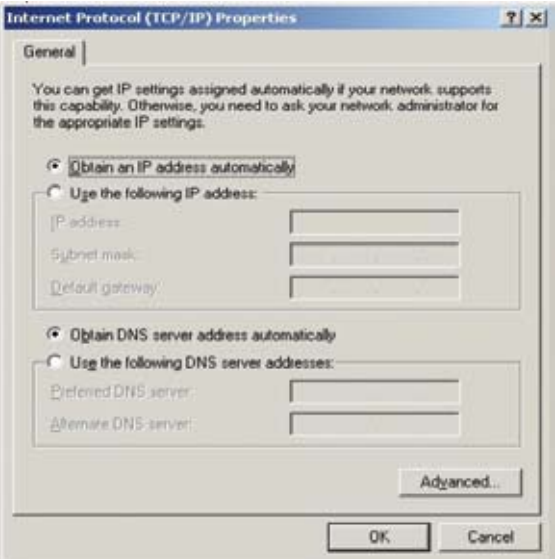

- *•* Если вы решили использовать IP адрес от роутера, выберите **"Obtain an IP address automatically"**.
- *•* Если вы решили использовать фиксированный IP адрес, выберите **"Use the following IP address"** и введите правильный IP адрес и маску подсети в поля **"IP Address"** и **"Subnet Mask"**.
- *•* В поле **"Default Gateway"** установите IP адрес роутера.
- *•* Если поля DNS сервера пусты, выберите **"Use the following DNS server addresses"** и введите DNS адреса предоставляемые вашим ISP, затем нажмите **"OK"**.

#### **2.1.4 Настройка TCP/IP for Windows XP**

a) Нажмите"Start", выберите **"Start"***,* выберите **"Control Panel** -> **Network Connection"** правой кнопкой щелкните на **"Local Area Connection"** и затем выберите **"Properties"**.

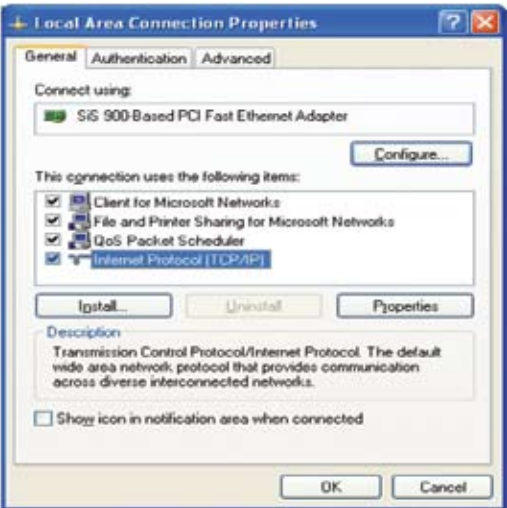

#### b) Выберите **"Internet Protocol (TCP/IP)"**, затем нажмите

**"Properties"**, появится следующее окно.

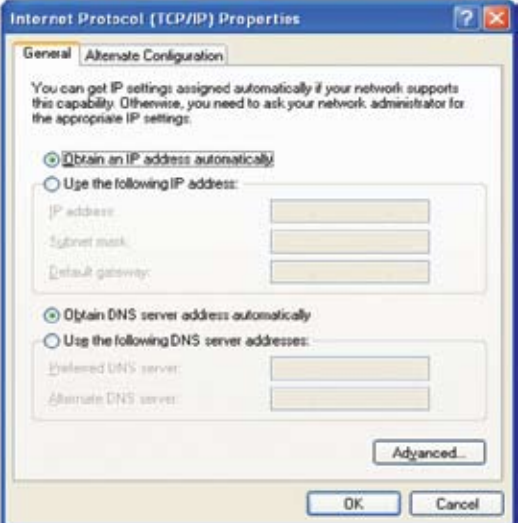

- Если вы решили использовать IP адрес от роутера, выберите **"Obtain an IP address automatically".**
- Если вы решили использовать фиксированный IP адрес, выберите **"Use the following IP address"** и введите правильный IP адрес и маску подсети в поля **"IP Address"** и **"Subnet Mask"** .
- В поле **"Default Gateway"** установите IP адрес роутера.

• Если поля **DNS** сервера пусты, выберите **"Use the following DNS server addresses"** и введите **DNS** адреса предоставляемые вашим **ISP**, затем нажмите **"OK"**.

# **3 Настройка роутера через браузер**

Роутер имеет утилиту настройки через веб-интерфейс. Пользователи могут получить доступ к утилите настройки с любой системы, входящей в сеть. Для наилучших результатов, испоьзуйте **Microsoft Internet Explorer 5.0** или старше, или **Netscape Navigator 4.7** или старше.

Перед настройкой вашего роутера, вы должны получить следующую информацию от вашего **ISP**:

- a) Ваш **ISP** выделяет вам статический IP адрес или динамический? Если статический, то какой?
- b)Ваш **ISP** использует **PPPoE** ? Если да, то какое ваше имя пользователя и пароль для **PPPoE**?

Если вы не уверены относиттельно вышеупомянутых вопросов , пожалуйста свяжитесь с вашим **ISP**.

### **3.1 Веб-управление**

Для использования веб-утилиты, запустите ваш браузер (MS IE 5.0 или старше, Netscape Navigator 4.7 или старше).

**Шаг 1:** Введите в адресное поле IP адрес роутера (по (умолчанию **http://192.168.1.1**), и нажмите клавишу "**Enter** ":

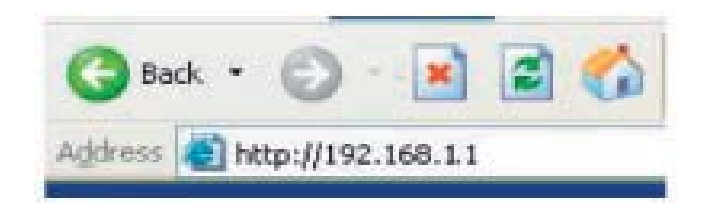

**Шаг 2**: При появлении окна, введите имя пользователя "admin" и пароль по умолчанию "admin", затем нажмите "OK" для входа в утилиту.

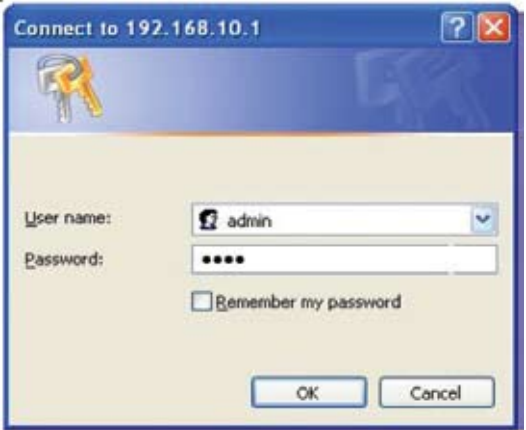

### **3.2 Мастер**

Следующее окно позволяет пользователю установить основные настройки роутера, такие как имя узла, имя домена, часовой пояс и переход на летнее время. Нажмите **"Next"** для коррекции.

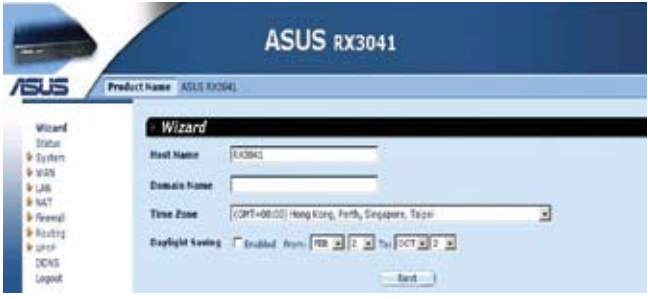

**Host Name:** Ввод имени узла, если это предусмотрено ISP (По умолчанию: **RX3041 Router**).

**Domain Name:** Ввод имени домено, если это предусмотрено ISP.

**Time Zone:** Выбор часового пояса. Роутер устанавливает время, основываясь на вашем выборе.

**Daylight Saving:** Роутер также может переходить на летнее время. Если вы хотите использовать эту функцию, установите галочку для разрешения летнего времени.

**Next:** Нажмите "**Next**" для коррекции WAN установок.

Следующее окно позволяет пользователю определить тип WAN соединения, такого как модем для выделенных линий, x**DS**L с фиксированным IP, или PPPoE x**DSL**. После настройки соединения, нажмите **Next** для коррекции **DNS** установок.

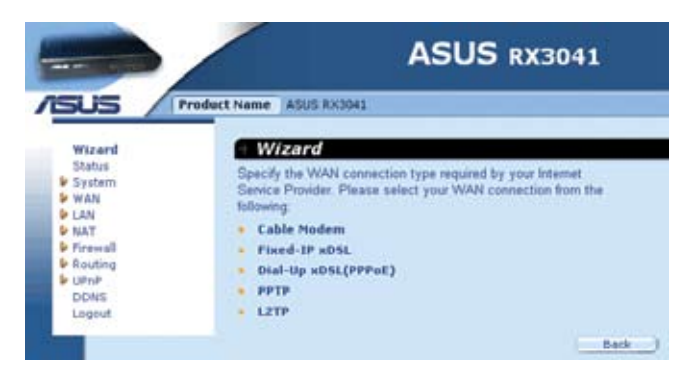

**Cable Modem:** Если ваш раутер подключен к кабельному модему, щелкните Cable Modem для разрешения/запрещения клонирования MAC (MAC адрес предоставляется вашим ISP).

**Fixed-IP x DSL:** Если ваш раутер подключен xDSL с фиксированным IP, щелкните Fixed-IP xDSL для ввода IP адреса и адреса шлюза, предоставляемых ISP.

**Dial-Up x DSL (PPPoE):** Если ваш раутер подключен к коммутируемому xDSL, щелкните Dial-Up xDSL для ввода информации о входе, предоставляемой ISP.

**PPTP:** Если ваш раутер подключен через PPTP, щелкните PPTP для ввода информации о входе, предоставляемой ISP.

**L2TP:** Если ваш раутер подключен через L2TP, щелкните L2TP для ввода информации о входе, предоставляемой ISP.

Вы можете корректировать установки DNS только если вы включили DNS сервер на странице настройки WAN. После изменения настройки DNS, щелкните Finish для применения установок DNS.

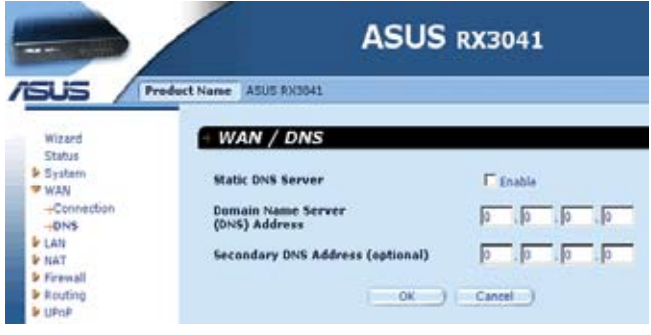